# ECKP (Elearning Centrum Kształcenia Podyplomowego) Elementy kursu

Platformę ECKP znajdziesz pod adresem[: https://eckp.sum.edu.pl/](https://eckp.sum.edu.pl/)

Po zalogowaniu do platformy zostaniesz przeniesiony do kokpitu.

Po kliknięciu w nazwę kursu otworzy się jego zawartość.

Poniżej przykładowy kurs:

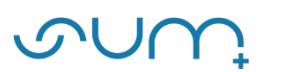

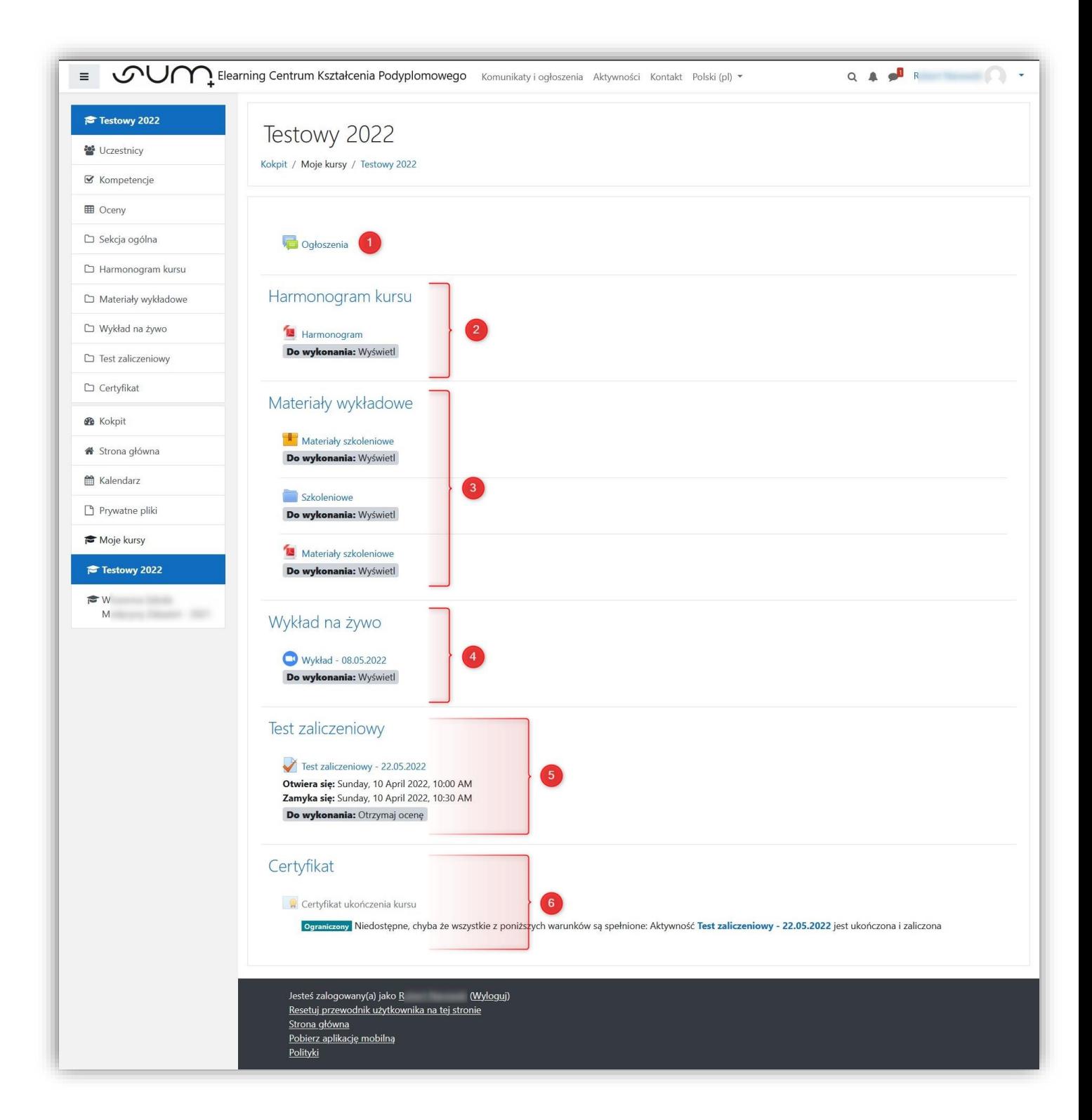

Kurs zbudowany jest z sekcji tematycznych.

## UWAGA! Niektóre sekcje mogą być niewidoczne w konkretnych kursach lub są opcjonalne.

#### Ogłoszenia

Sekcja Ogłoszenia (1) zawiera komunikaty i ogłoszenia umieszczane przez prowadzących dany kurs.

#### Harmonogram kursu

Sekcja Harmonogram kursu (2) zawiera informacje o planowanym przebiegu kursu i w jego szczegółach znajdziesz m.in.: temat kursu, agendę kursu, formę przeprowadzenia zajęć, nazwisko osób prowadzących.

#### Materiały wykładowe

W sekcji Materiały wykładowe (3) prowadzący kurs umieszcza pliki zawierające wykłady, zdjęcia, filmy i inne materiały związane z kursem.

#### Wykład na żywo

W sekcji Wykład na żywo (4) umieszczone są odnośniki do wirtualnych spotkań z wykorzystaniem platformy ZOOM. Każdy z uczestników kursu może dołączyć do spotkania 15 minut przed wyznaczoną godziną rozpoczęcia.

Przycisk Dołącz do spotkania będzie aktywny.

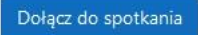

Gdy będziesz łączyć się przed wyznaczoną godziną rozpoczęcia spotkania (wcześniej niż 15 minut) pojawi się komunikat, który informuje o niedostępności spotkania.

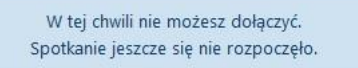

## Test zaliczeniowy

W sekcji Test zaliczeniowy (5) dostępny jest test weryfikujący wiedzę słuchacza po przeprowadzonym kursie.

Test jest dostępny w określonym terminie ustalonym przez prowadzącego i po spełnieniu warunków ukończenia kursu.

## Certyfikat

W sekcji Certyfikat (6) słuchacz, po zakończonym kursie, może pobrać certyfikat, który potwierdza uczestnictwo i ukończenie kursu.

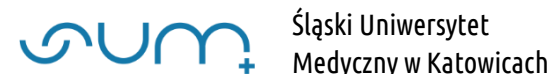

Po zakończonej pracy wyloguj się z platformy przy użyciu przycisku Wyloguj.

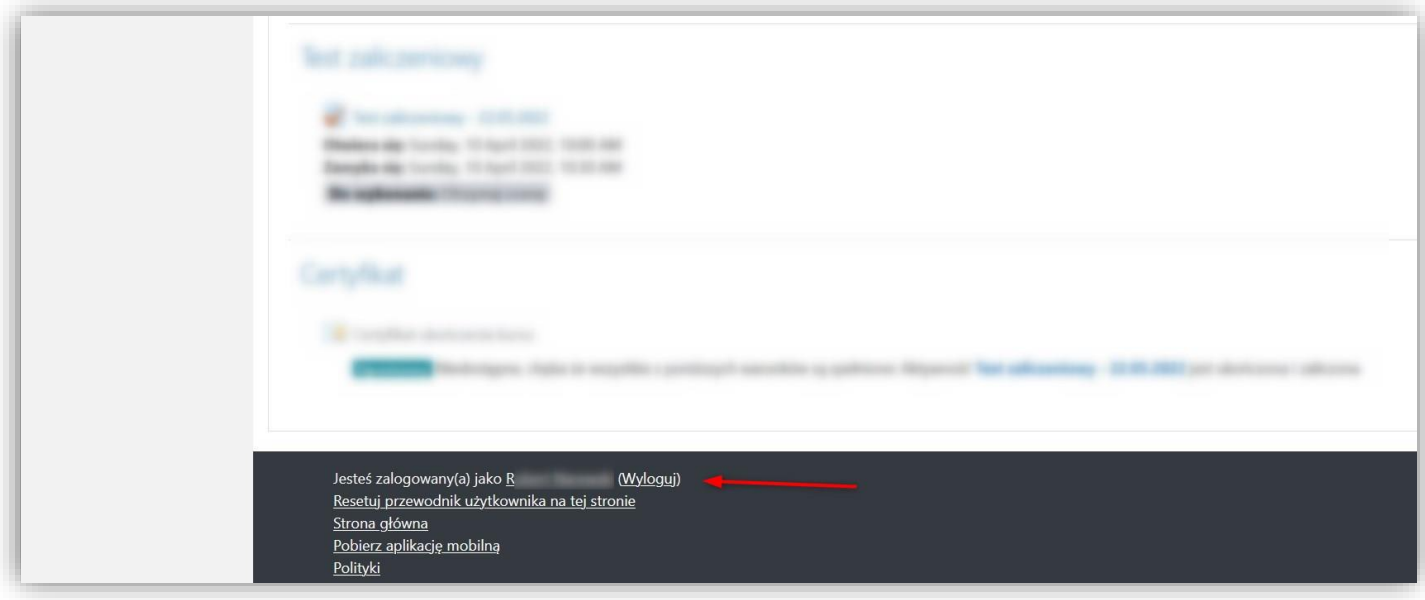